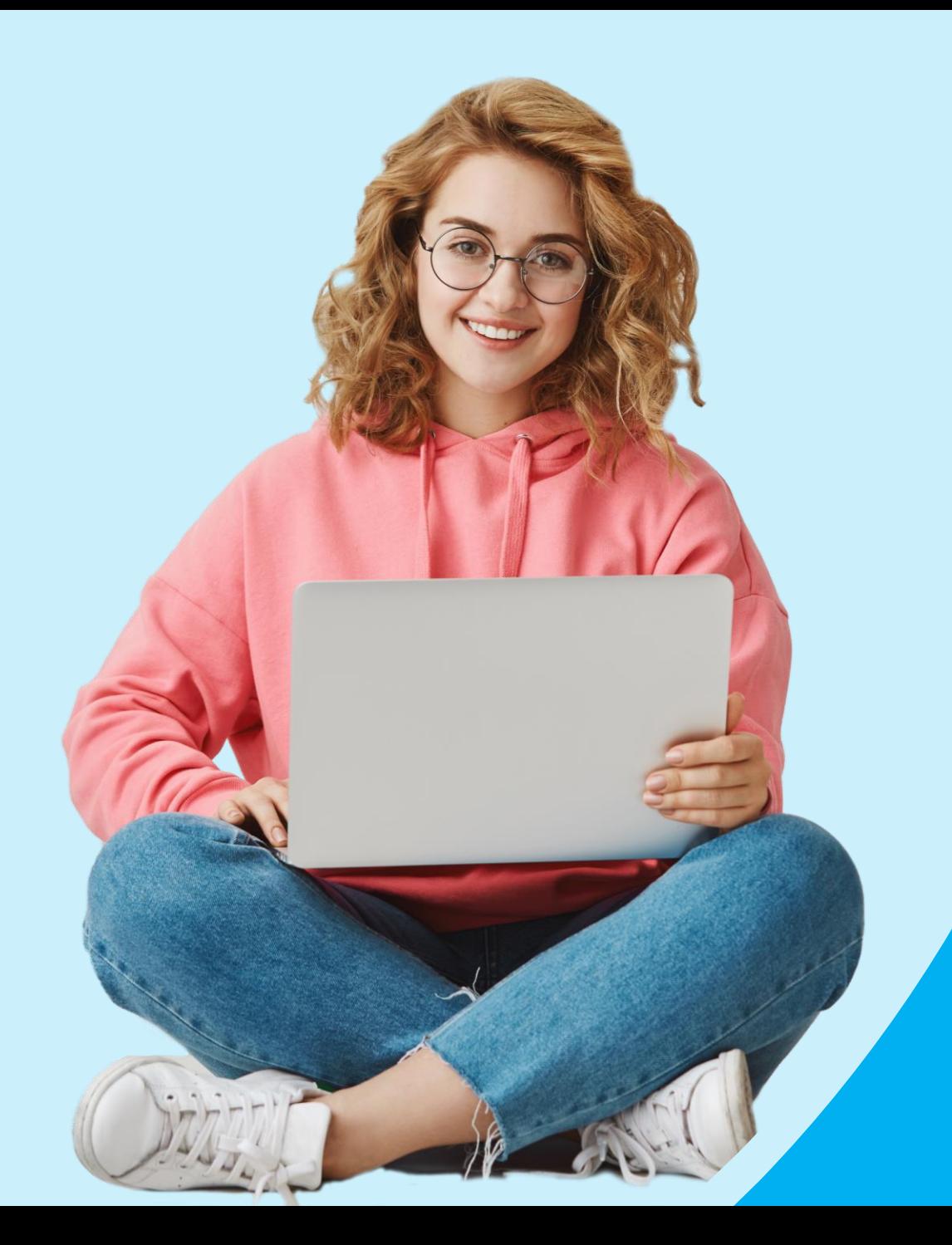

### **SALONE DELLO STUDENTE**

# **ISTRUZIONI**

### **INFORMAZIONI PRELIMINARI**

Il **Salone dello Studente digitale** è fruibile liberamente previa **iscrizione** all'evento sul sito **[www.salonedellostudente.it](https://www.salonedellostudente.it/)**

Tutti gli eventi e i webinar sono **accessibili gratuitamente**, come sono gratuiti i **crediti PCTO**.

**Per consultare il calendario** del Salone dello Studente **e partecipare** agli eventi **[cliccare qui.](https://www.salonedellostudente.it/calendario/)**

Ricordiamo che:

- 1. È possibile iscriversi a tutti i Saloni, non solo quello della propria Regione
- 2. È possibile partecipare ad una sola giornata oppure a tutte le giornate del Salone
- 3. Non è necessaria nessuna prenotazione per poter partecipare ai webinar

## **ISCRIVERSI ALLA PIATTAFORMA**

1. Per iscriversi all'evento è necessario essere registrati alla piattaforma Campus Orienta Digital. Per registrarsi: collegarsi al sito [www.salonedellostudente.it](http://www.salonedellostudente.it/) > Tasto in alto a destra **ACCEDI** > selezionare **[REGISTRATI](https://www.salonedellostudente.it/registrati/)**

2. Compilare tutti i campi richiesti durante l'iscrizione e spuntare il consenso per rimanere aggiornato sugli eventi di orientamento e per i docenti, nonché ricevere sconti e promozioni

3. Verificare nella propria casella di posta elettronica di aver ricevuto la mail di conferma e cliccare sul link, avendo cura di controllare anche la posta indesiderata (da: Campus Orienta Digital, oggetto Campus Orienta Digital - Richiesta attivazione account)

4. Raccomandiamo di conservare le proprie credenziali di registrazione per poter partecipare a successivi eventi proposti dalla nostra piattaforma.

#### **ISCRIVERSI AD UN SALONE**

#### **ISCRIZIONE DOCENTI PER ISCRIVERE LE CLASSI**

Salone dello Studente - Istruzioni

- 1. Collegarsi al sito [www.salonedellostudente.it](http://www.salonedellostudente.it/)
- 2. Se si è già iscritti alla piattaforma effettuare il Log In: Tasto in alto a destra ACCEDI
- 3. Se non si è iscritti alla piattaforma: Tasto in alto a destra ACCEDI > selezionare REGITRATI e seguire le indicazioni. Una volta effettuata la registrazione alla piattaforma, controllare di aver ricevuto la mail di conferma nella propria casella di posta elettronica (anche in posta desiderata) e cliccare sul link contenuto che confermerà la vostra registrazione. (da: Campus Orienta Digital, oggetto Campus Orienta Digital - Richiesta attivazione account)
- 4. Ora è possibile registrarsi all'evento
- 5. Selezionare la voce del menù in alto SALONE DELLO STUDENTE/ EDIZIONE DIGITALE/PROSSIMI EVENTI <https://www.salonedellostudente.it/calendario/>
- 6. A questo punto selezionare il Salone dello Studente di vostro interesse (es. Salone dello Studente del Lazio)
- 7. Cliccare sul bottone ISCRIZIONI SCUOLE/GRUPPI CLASSE
- 8. A questo punto visualizzerete un modulo da compilare in ogni sua parte. **Raccomandiamo di compilare tutti i campi durante l'iscrizione – anche quelli non obbligatori**.
- 9. Cliccando su INVIA RICHIESTA la registrazione è completata. Riceverete la mail di conferma d'iscrizione al Salone alla vostra casella mail (da: Campus Orienta Digital – Oggetto: **Campus Orienta Digital - ISCRIZIONE SCUOLE)**. Se così non fosse suggeriamo di controllare anche la casella di Posta Indesiderata.
- 10. Entro le 48 ore successive, il docente dovrà fare iscrivere singolarmente gli studenti che parteciperanno all'evento, seguendo la procedura **ISCRIZIONE STUDENTE** (di seguito) per garantire una adeguata assistenza.
- 11. In caso di difficoltà durante la procedura o se non avete ricevuto la mail di conferma inviare una mail a [salonedellostudente@class.it](mailto:salonedellostudente@class.it) indicando il Salone presso cui ci si è iscritti ed il nome della Scuola, nonché la provincia.

### **ISCRIVERSI AD UN SALONE**

#### **ISCRIZIONE INDIVIDUALE STUDENTE**

Salone dello Studente - Istruzioni

- 1. Collegarsi al sito [www.salonedellostudente.it](http://www.salonedellostudente.it/)
- 2. Se si è già iscritti alla piattaforma effettuare il Log In: Tasto in alto a destra ACCEDI
- 3. Se non si è iscritti alla piattaforma: Tasto in alto a destra ACCEDI > selezionare REGITRATI e seguire le indicazioni. Una volta effettuata la registrazione alla piattaforma, controllare di aver ricevuto la mail di conferma nella propria casella di posta elettronica (anche in posta desiderata) e cliccare sul link contenuto che confermerà la vostra registrazione. (da: Campus Orienta Digital, oggetto Campus Orienta Digital - Richiesta attivazione account)
- 4. Ora è possibile registrarsi all'evento
- 5. Selezionare la voce del menù in alto SALONE DELLO STUDENTE/ EDIZIONE DIGITALE/PROSSIMI EVENTI<https://www.salonedellostudente.it/calendario/>
- 6. A questo punto selezionare il Salone dello Studente di vostro interesse (es. Salone dello Studente del Lazio)
- 7. Cliccare sul bottone ISCRIZIONI SCUOLE/GRUPPI CLASSE
- 8. A questo punto visualizzerete un modulo da compilare in ogni sua parte. **Raccomandiamo di compilare tutti i campi durante l'iscrizione – anche quelli non obbligatori**.
- 9. Cliccando su INVIA RICHIESTA la registrazione è completata. Riceverete la mail di conferma d'iscrizione al Salone alla vostra casella mail (da: Campus Orienta Digital
	- Oggetto: **Campus Orienta Digital - ISCRIZIONE SCUOLE)**. Se così non fosse suggeriamo di controllare anche la casella di Posta Indesiderata.
- 10. Entro le 48 ore successive, il docente dovrà fare iscrivere singolarmente gli studenti che parteciperanno all'evento, seguendo la procedura **ISCRIZIONE STUDENTE** (di seguito) per garantire una adeguata assistenza.
- 11. In caso di difficoltà durante la procedura o se non avete ricevuto la mail di conferma inviare una mail a [salonedellostudente@class.it](mailto:salonedellostudente@class.it) indicando il Salone presso cui ci si è iscritti ed il nome della Scuola, nonché la provincia.

**Il programma aggiornato di ogni singolo Salone è consultabile sul sito [www.salonedellostudente.it](http://www.salonedellostudente.it/)  accedendo al Salone di interesse alla voce PROGRAMMA.**

#### **CONVENZIONE PCTO**

Tutti i nostri webinar danno diritto a 60 minuti di crediti PCTO.

Gli attestati validi ai fini PCTO vengono inviati tramite mail a tutti gli alunni che effettueranno l'accesso ai webinar con il proprio dispositivo o tramite LIM (procedura indicata sotto), pertanto non è necessario inviare una convenzione, a meno che l'istituto non lo richieda espressamente.

Per richiedere la stipula della convenzione è necessario inoltrare il documento compilato alla casella di Campus [salonedellostudente@class.it](mailto:salonedellostudente@class.it)

Gli Attestati di Partecipazione vengono inviati ENTRO 7 GIORNI dalla fine dell'evento all'indirizzo mail indicato in fase di accesso (piattaforma zoom).

È consigliato controllare anche la casella della Posta Indesiderata.

(da: **Salone dello Studente Digital - oggetto:** Attestato di Partecipazione)

Nel caso in cui l'attestato non venisse recapitato nei tempi indicati, inviare una mail all'indirizzo di posta [salonedellostudente@class.it](mailto:salonedellostudente@class.it) , avendo cura di indicare: nome, cognome, mail, data, nome del webinar seguito e il Salone al quale voi o ciascuno studente ha partecipato (ES: *Paolo Rossi, paolo.rossi@tuamail.it, 1/01/2021, Studiare in Lazio, Salone dello Studente del Lazio).*

# **COLLEGAMENTO TRAMITE LIM per crediti PCTO**

Se il collegamento ai webinar avviene tramite la LIM, il docente di riferimento dovrà inviare a Campus [salonedellostudente@class.it,](mailto:salonedellostudente@class.it) entro e non oltre 3 giorni dalla partecipazione al Salone, l'elenco degli alunni che erano nel collegamento di gruppo indicando NOME - COGNOME – INDIRIZZO MAIL - DATA E TITOLO DEL WEBINAR, questo per poter inviare ad ogni singolo studente il proprio attestato valido ai fini PCTO

(ES: *Paolo Rossi, paolo.rossi@tuamail.it, 1/01/2021, Studiare in Lazio, Salone dello Studente del Lazio).*

A questo link troverete la modulistica da compilare e inviarci

# **ACCESSO WEBINAR**

Per poter accedere al WEBINAR è necessario aver effettuato il Log in.

- 1) Collegarsi al nostro sito www.salonedellostudente.it > Tasto in altro a destra ACCEDI, inserire gli identificativi precedentemente indicati in fase di registrazione.
- 2) Il giorno di inizio dell'evento, sulla nostra homepage [www.salonedellostudente.it](http://www.salonedellostudente.it/) troverete il tasto ACCEDI ALL'EVENTO
- 3) Cliccando sul tasto si potrà accedere alla **SALA WEBINAR** dove si troveranno tutti gli appuntamenti divisi per giorno e fascia oraria, dalla mattina al pomeriggio durante le giornate del Salone.
- 4) Per accedere è sufficiente cliccare sul titolo del webinar interessato e seguire la procedura di Zoom, indicando NOME, COGNOME ed EMAIL.
- 5) Il collegamento partirà in automatico

NB: non viene inviato nessun link di collegamento alla vostra casella mail, è sufficiente cliccare sul titolo del webinar per accedere all'incontro di vostro interesse.

**Per ulteriori informazioni Scrivere a [salonedellostudente@class.it](mailto:salonedellostudente@class.it) o chiamare ai numeri 0258219 734-791-329-360-241**